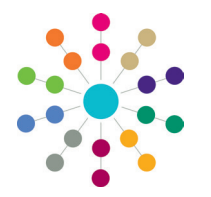

**Reference Guide**

**A&T Back Office Setting up Sub Groups**

**Sub Groups** enable the efficient coordination and resolution of all student places within a Local Authority.

In order to be able to handle the coordination of all available school places at all admissions authorities, Local Authorities can define oversubscription criteria for specific sub groups of receiver schools within a transfer group, such as voluntary aided schools, which, being the responsibility of Own Admission Authorities (OAA) may have different criteria to those schools for which the Local Authority is the admissions authority.

Each sub group has its own appropriate receivers, set of oversubscription criteria and special reason codes.

**NOTE:** Local Authorities should consider setting up one sub group for each receiver. This enables oversubscription criteria to be defined separately for each school, thus enabling maximum flexibility if these need to be changed. Although the initial setup of these sub groups will be time consuming, they can be copied from year to year by using the **Copy Transfer Group** function.

### **Adding a New Sub Group**

- 1. Select **Process | Transfer Groups | Sub Groups**.
- 2. Click the **Add Sub Group** hyperlink to display the sub group options dialog.
- 3. Enter the **Sub Group Name** and select the appropriate check boxes:

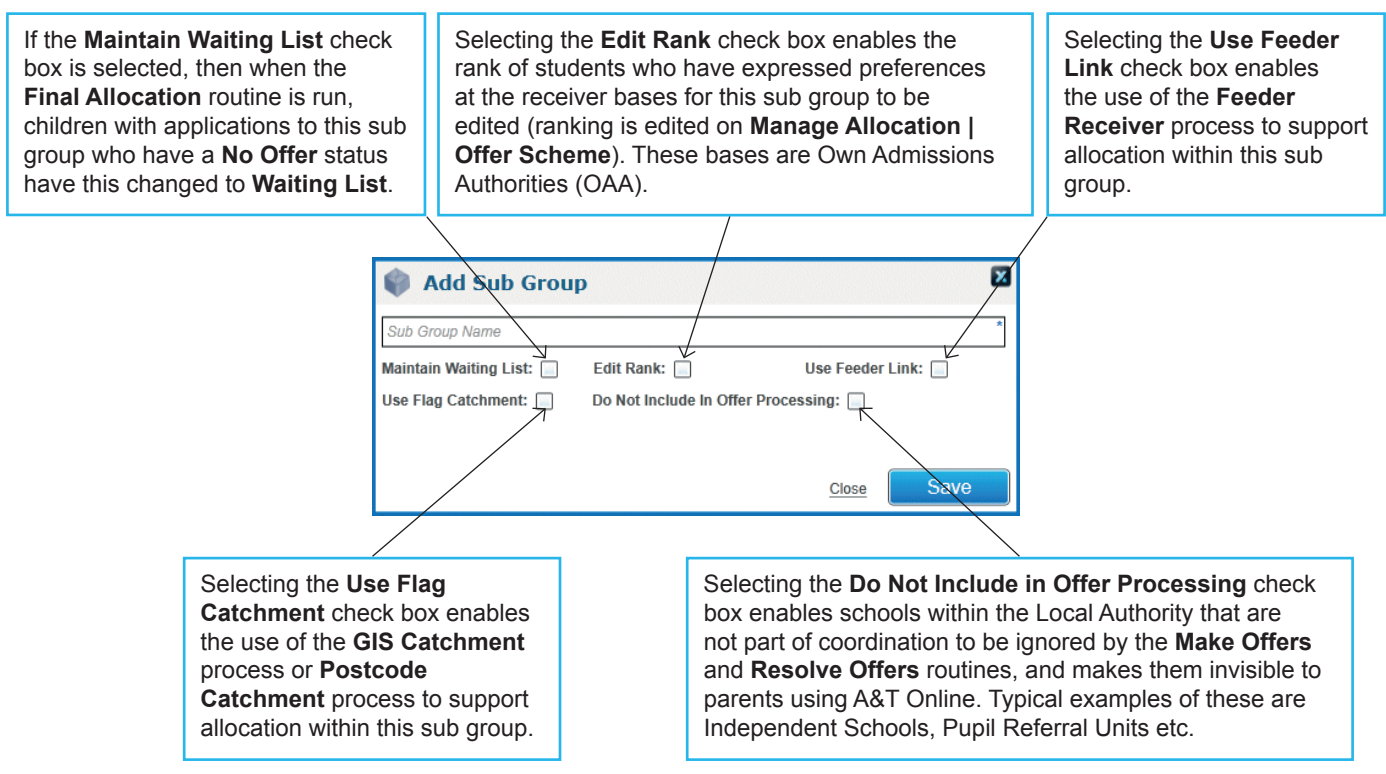

- 4. Click the **Save** button.
- 5. Repeat steps 2-4 to add additional sub groups to the transfer group and add them to the list on the **Sub Groups** tab. The number of sub groups added is indicated on the tab label.

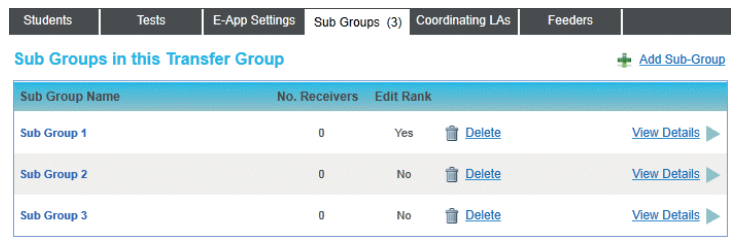

6. Click the **View Details** hyperlink to edit the **Details** entered in step 3, and to add **Receivers**, **Oversubscription Criteria**, **Special Reasons** and **Additional Online Parameters** to a sub group.

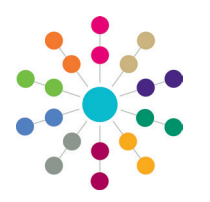

**Reference Guide**

## **A&T Back Office Setting up Sub Groups**

### **Adding Receivers**

Receivers are the schools children are applying to. All receivers in a sub group have the same oversubscription criteria.

To add receivers to a sub group:

- 1. On the **Sub Groups** tab, click the **View Details** hyperlink for the sub group.
- 2. Click the **Edit** hyperlink in the **Receivers** section.
- 3. Select the **Home LA** bases, **All Bases** or **Other LA** bases radio button.
- 4. Enter or select the **Base Name** or **School No**, **Base Type** or **Base Control**.
- 5. Click the **Search** button to display a list of receivers meeting the search criteria.

If any of these receivers have already been selected for this sub group they are listed first with their check boxes selected, followed by the other available receivers. The two sets of receivers are separated by a thick brown line.

- Click the **Show Available First** hyperlink to display the receivers that have not yet been selected (but that meet the search criteria) at the top of the list.
- Click the **Show Selected First** hyperlink to display the selected receivers at the top of the list (the default).

6. Select or deselect the check boxes to add or remove the receivers from the transfer group.

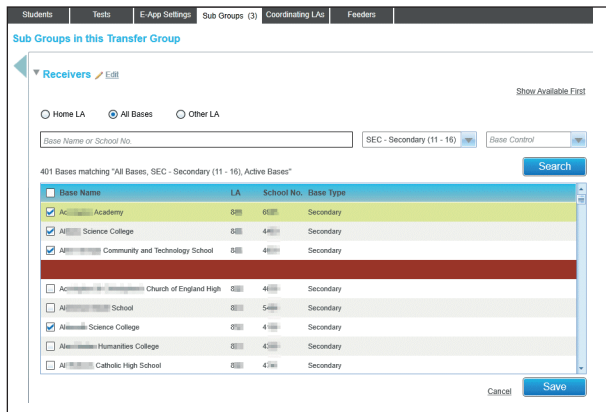

7. Click the **Save** button.

**Oversubscription Criteria ∕ Edit** 

Special Reason Weighting 1

Catchment

Preference

 $\bar{\vert}$ Religion

Staff Child

I ate Application

8. If necessary, carry out the search again using different criteria to add more receivers to the transfer group.

**NOTE:** A receiver can only be associated with one sub group for each transfer group.

**IMPORTANT NOTE:** Amending the oversubscription criteria after the offer routines have been run may reset the allocations.

Special Reason Weighting 2

For in year transfer groups, this resets allocations for students with an application status that is not **CLOS** (Closed/

4 Distance

Medical<br>2 Public Care

Test Mark

3 Siblings

### **Setting Oversubscription Criteria**

Oversubscription criteria are used to rank students' preferences when bases are oversubscribed. These criteria are held against receivers via the sub groups with which they are associated.

Oversubscription criteria are added via the **Oversubscription Criteria** section of the **Sub Group Details**.

- 1. Click the **Edit** hyperlink to display the criteria.
- 2. Enter the priority order number for each criterion you wish to use.

**NOTE:** The priority order must start at 1 (highest priority) and use consecutive numbering.

3. Click the **Save** button.

### **Defining Special Reasons**

Up to three special reasons can be used as extra oversubscription criteria. These enable Local Authorities to define and prioritise more precise criteria if necessary, for example to distinguish between different medical reasons.

Within each special reason a group of codes can be added. For example, a special reason of **Medical Reasons** might consist of a list of different medical reasons, all with weights assigned. Ranking proceeds according to the priority order of the special reasons within the selection criteria, then by the weight of the codes within the reasons. A weight of 1 has the highest priority.

Special reason codes are defined via the **Administration | Applications | Special Reasons** tab and can be added to the special reasons when the **Oversubscription Criteria** have been chosen. For more information, see the *Setting Oversubscription Criteria* section in this reference guide.

#### **Adding Codes**

Completed).

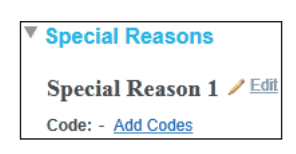

1. Click the **Add Codes** hyperlink to open the **Choose Special Reason Codes** window, displaying the codes defined for that special reason.

Feeder Link

1 Named School Pupil Premium

Special Reason Weighting 3

Cancel

 $\overline{\phantom{a}}$ Social

2. Select the check boxes for the codes you wish to use.

- 3. If you want these special reason codes to be available for applicants to select online, select the **View O/L** check boxes.
- 4. Click the **Save** button and close the window.

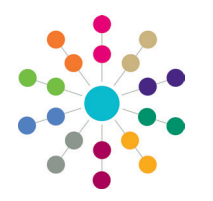

**Reference Guide**

### **A&T Back Office Setting up Sub Groups**

### **Online Code Labels and Descriptions**

If any of the special reason codes are to be available for online applicants to select, you must add labels and descriptions.

Click the **Edit** hyperlink for a special reason and enter a label and clear description that will enable the online applicants to easily understand them and choose an appropriate option.

- Avoid the use of any jargon, internal codes or abbreviations.
- If more than one code has been added for a special reason, applicants must select a code from a drop-down list, so it may be appropriate to include this information in the description.

### **Setting Additional Online Parameters**

The **Additional Online Parameters** section of the **Sub Group Details** enables the setting of options for each sub group that are available when an online applicant selects a receiver from that sub group.

### **Online Memos**

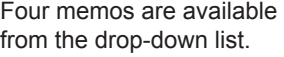

These memos are displayed in the online software to assist applicants when they are selecting preference reasons for the receiver.

- 1. Click the **Edit** hyperlink to display the memo editor.
- 2. Enter and format a suitable message.
- 3. Click the **Save** button.

**Medical Question:** This explains the Local Authority's policy regarding medical reasons, and informs them that they may need to supply extra evidence.

**Other Reasons Supporting Text:** This explains that the applicant can select this if their reasons for preference are not covered fully by the onscreen options, and informs them that they will be able to explain their reasons fully on the next page.

**Oversubscription Criteria:** This gives an overview of the criteria and explains how applicants should select them appropriately.

**Sibling Question:** This displays the question that asks an online applicant whether or not their child has a sibling at the preferred school. An example is given below. Further text should be added to include your Local Authority's definition of who is considered to be a sibling for the purposes of school admissions.

Example: "Does your child have a sibling who will still be attending the school when your child starts?"

#### the **Applicant Reasons** displayed in **Students | Applications | Application Details | Preferences | View Reasons**.

1. Click the **Edit** hyperlink.

Spe Spe

- 2. Select or deselect the check boxes as appropriate.
- 3. Click the **Save** button.

If a check box is selected, the appropriate label and check box or selector is displayed online for all receivers in this sub group.

- By default all the check boxes are selected except **Staff Child**. Deselect those that you do not wish to be available for applications to this sub group.
- The **Other Reasons** memo is always displayed online.
- If the **Do not consider for Mainstream** check box is selected, it is only displayed online for bases that use either **Ability** or **Aptitude** banding. If an applicant selects this but has not indicated a **Specialist** school (for **Aptitude** banding) or **Selective** school (for **Ability** banding) as a reason for preference, a warning message is displayed.

**NOTE: Named School** is not available as a preference reason because this information is derived from the fact that the parent claims that their child has a statement.

All other online parameters are set for the Local Authority as a whole, and are managed via **Administration | Applications | Online Parameters**.

# **CAPITA**

Capita One. Tel: 01234 838080. Email: info@capita-one.co.uk. Web: www.capita-one.co.uk. © Capita Business Services Ltd. 2018. All rights reserved. No part of this publication may be reproduced photocopied, stored on a retrieval system, translated or transmitted without the express written consent of the publisher. For more detailed instructions refer to the online help file or handbook. You can contact the Service Desk via My Account. This guide is based on the version of the software (Summer 2011, 3.51) in use at the time of publication.

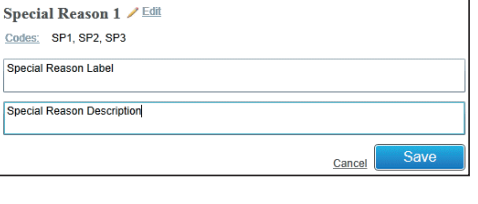

**Preference Reasons Displayed Online** This section of the **Additional Online Parameters** determines whether or not each preference reason is available on screen for an applicant to select. The reasons correspond to

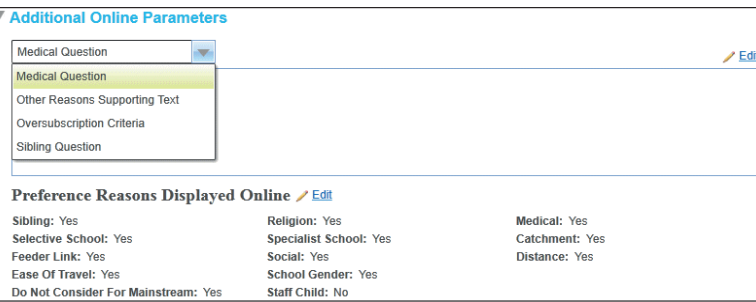

3